## **Quicktel Router WIFI Configuration Steps**

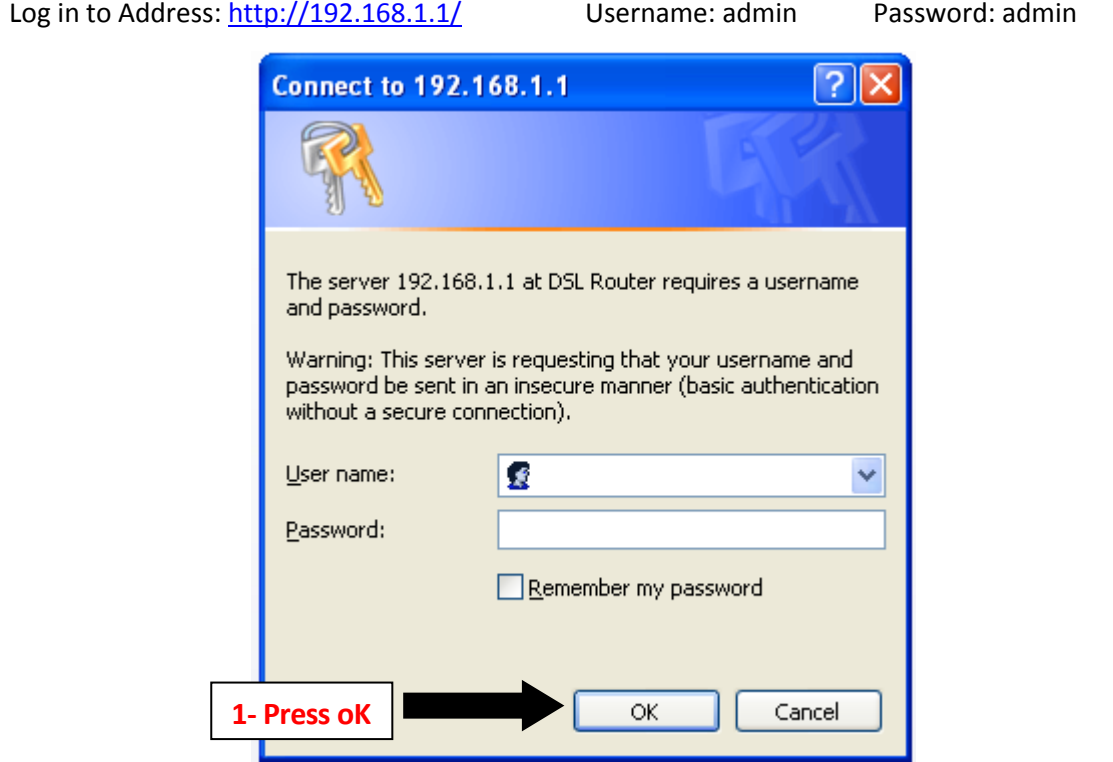

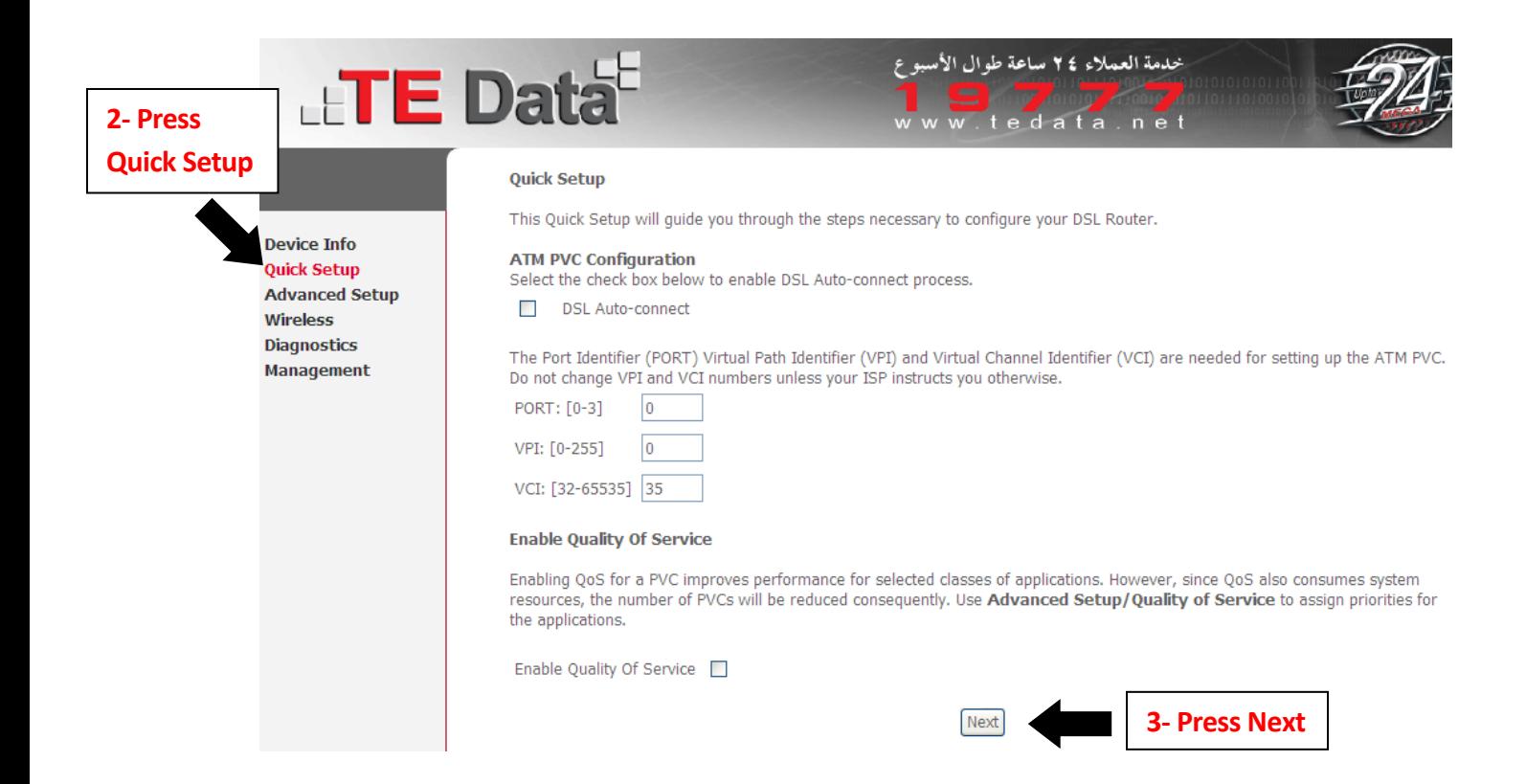

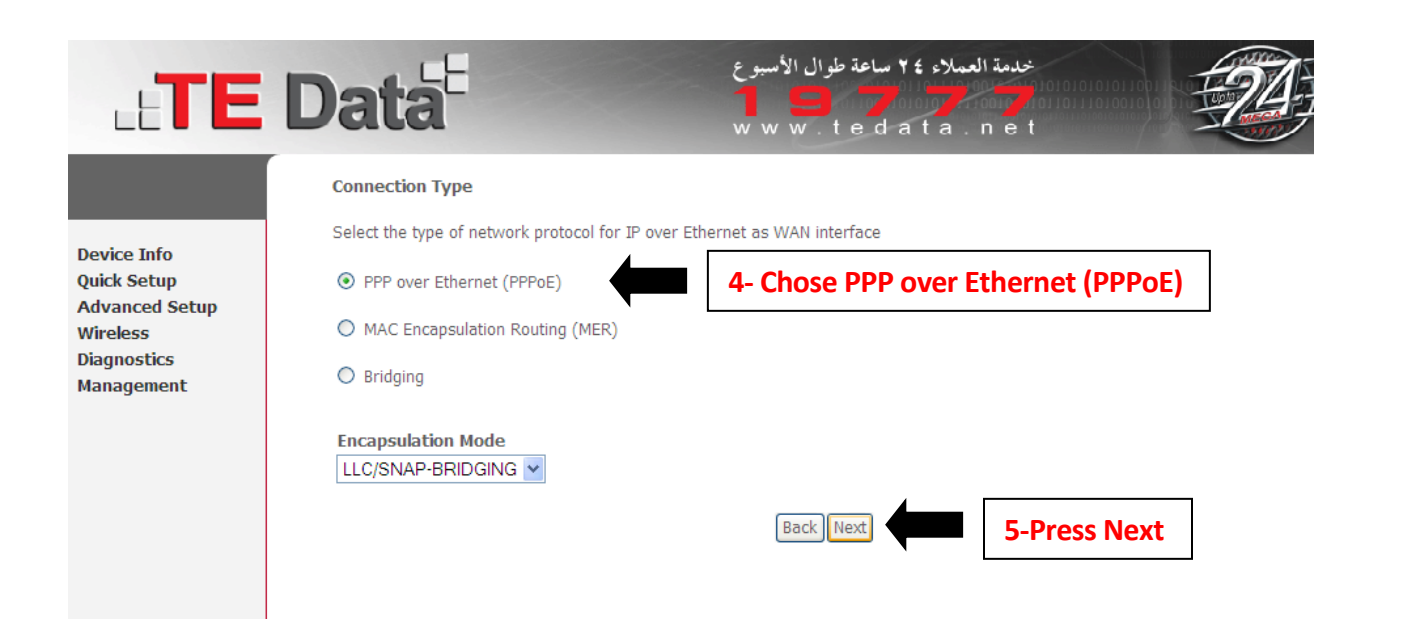

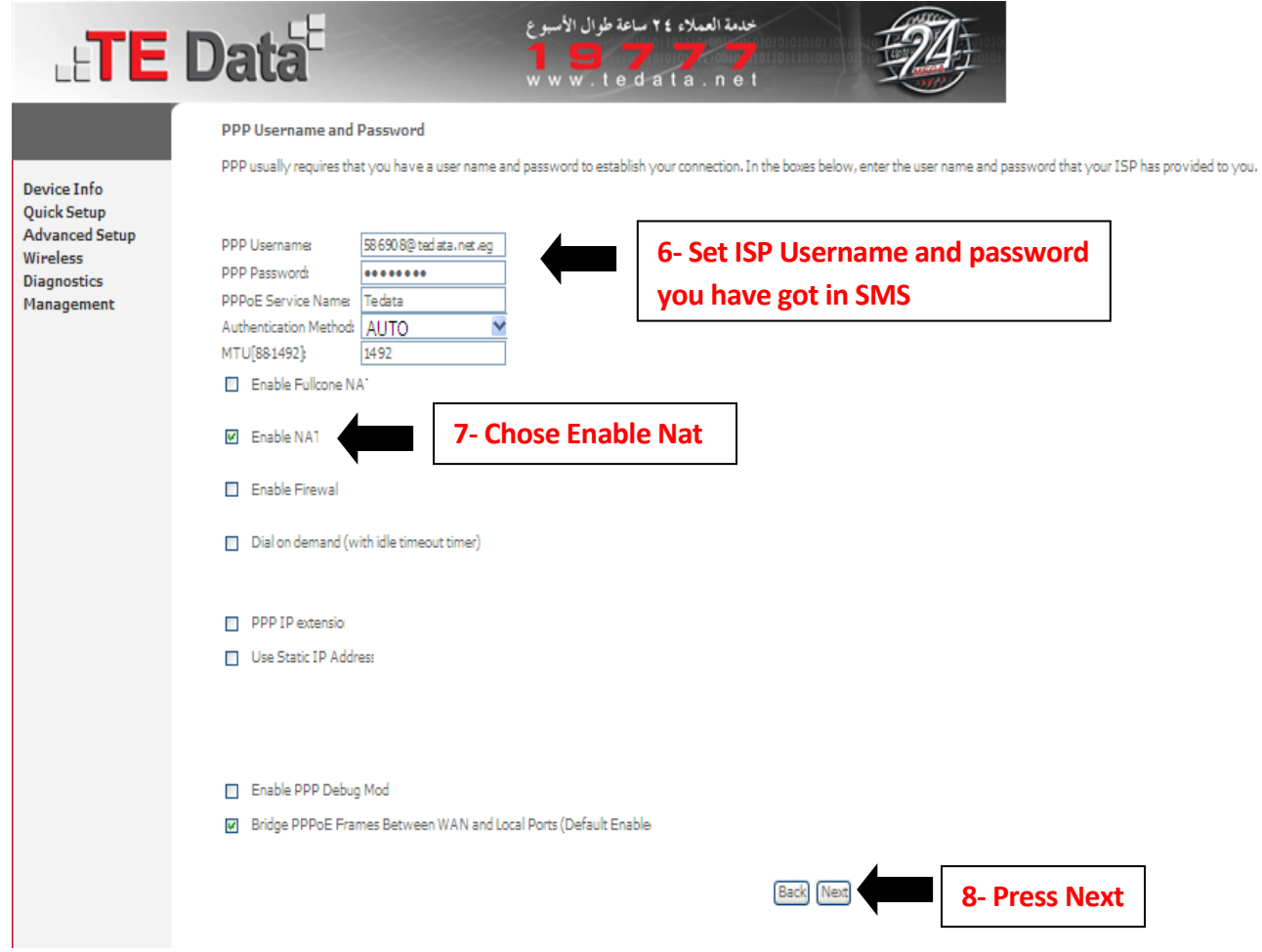

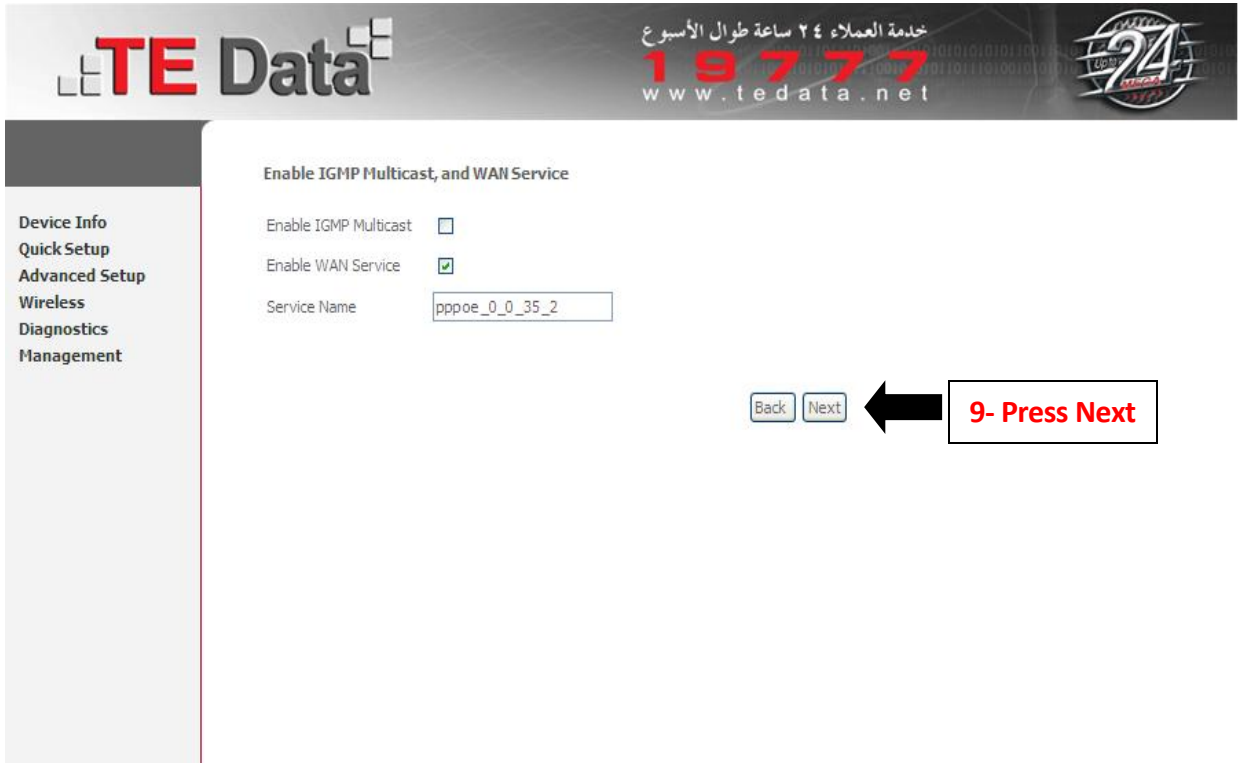

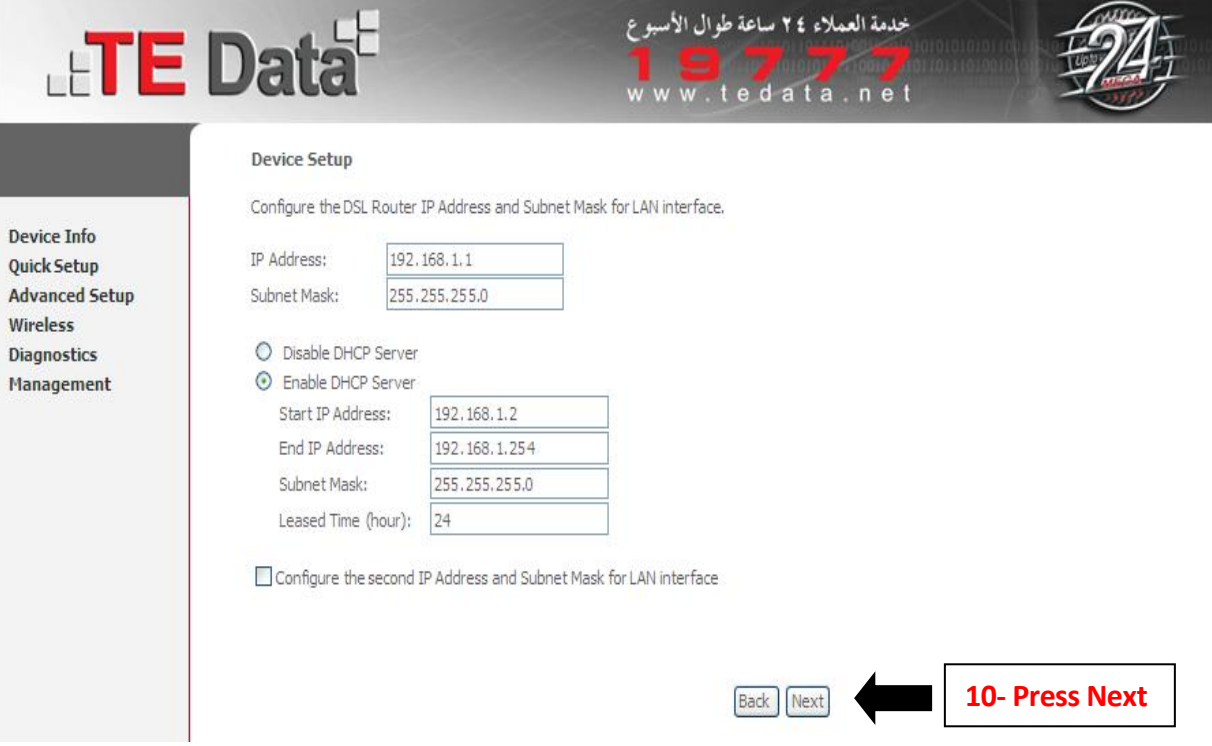

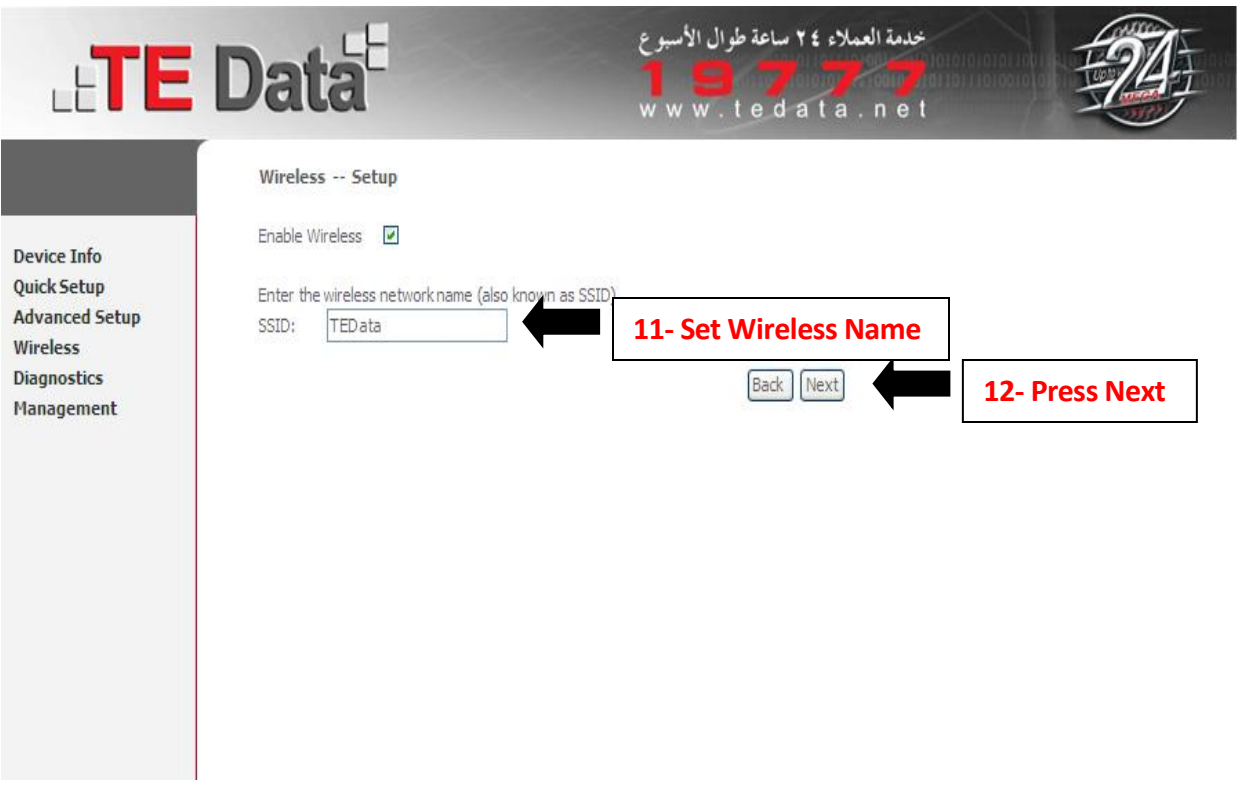

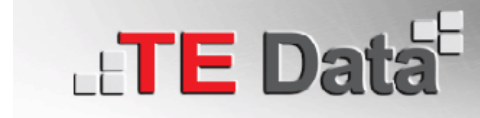

خدمة العملاء ٢٤ ساعة طوال الأسبوع tedata.net w

**Device Info Quick Setup Advanced Setup** Wireless **Diagnostics** Management

## **WAN Setup - Summary**

Make sure that the settings below match the settings provided by your ISP.

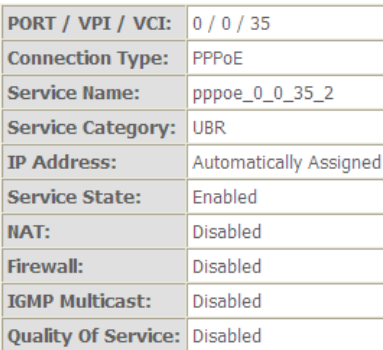

Click "Save/Reboot" to save these settings and reboot router. Click "Back" to make any modifications.<br>NOTE: The configuration process takes about 1 minute to complete and your DSL Router will reboot.

Save/Reboot **Back** 

**13- Press Save/Reboot** 

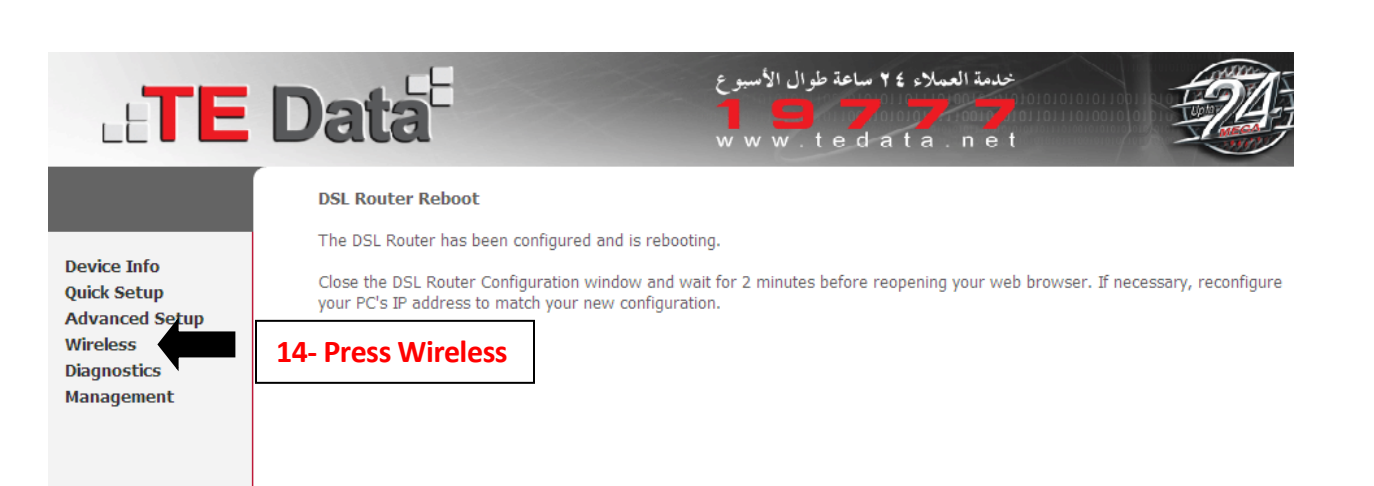

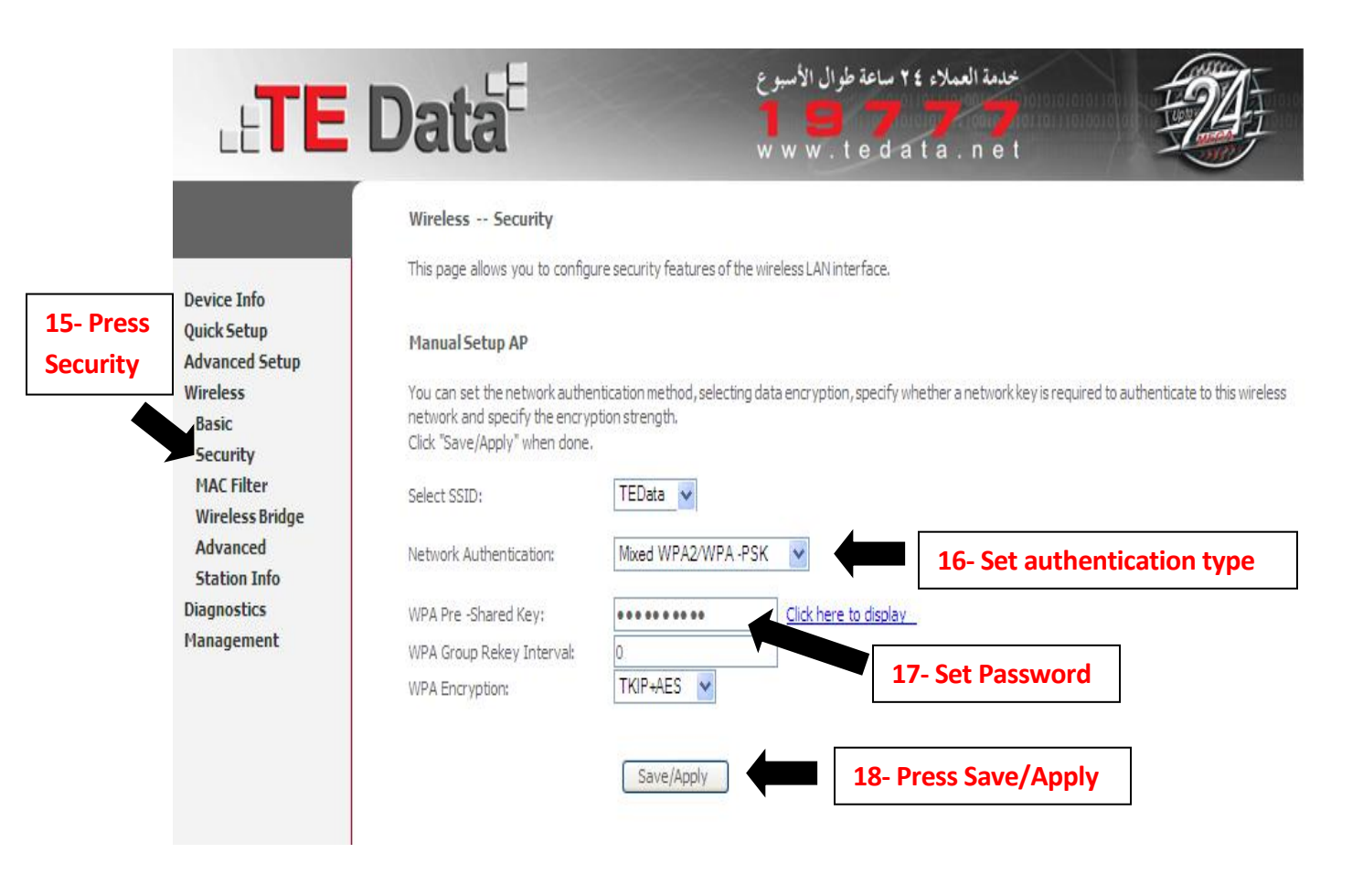

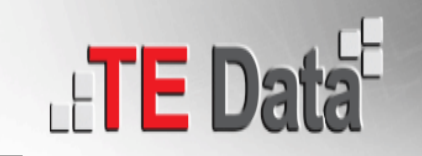

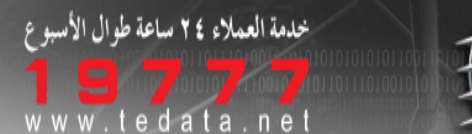

**24- Press Save**

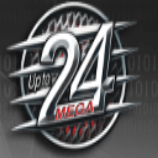

## **19- Press**  Local Area Network (LAN) Setup **Advanced Setup** Configure the DSL Router IP Address and Subnet Mask for LAN interface. Save button only saves the LAN configuration data. Save/Reboot button saves the LAN configuratio router to make the new configuration effective. **Device Info** 192.168.1.1 IP Address: **Ouick Setup** Advanced Setup Subnet Mask: 255.255.255.0 WAN LAN  $\Box$  Enable UPnP NAT Enable IGMP Snooping Security **Parental Control** Standard Mode **20- Press LAN Quality of Service** O Blocking Mode Routing DNS O Disable DHCP Server DSL Enable DHCP Server **Port Mapping** Start IP Address: 192.168.1.3 IPSec End IP Address: 192.168.1.254 Certificate Subnet Mask: 255.255.255.0 Wireless Leased Time (hour): 24 Diagnostics Management Configure the second IP Address and Subnet Mask for LAN interfac IP Address: 196.202.103.225 **22- Set Matrix LAN IP + 1** Subnet Mask: 255.255.255.252 **21- Choose this option** Save/Reboot Save **23- Set Matrix Subnet Mask**